# MRS-1044CD / MRS-1044 version 2.0 Supplemental Manual

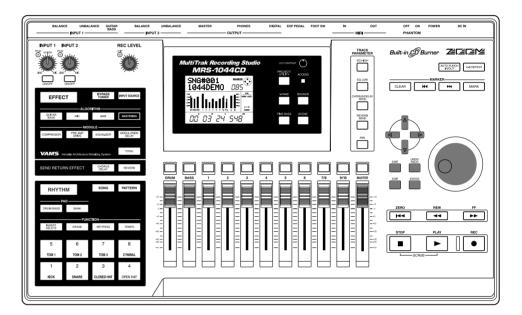

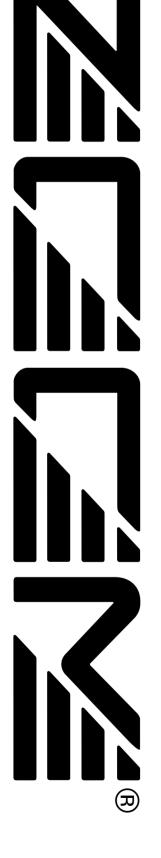

# Contents

| Introduction   3     Information for users of the MRS-1044CD model   3     MRS-1044 Operation Manual   3     MRS-1044CD / MRS-1044 version 2.0 Supplemental   3     Manual (this document)   3     Information for users who have upgraded from     MRS-1044 version 1.x to version 2.0   3     Conventions used in this manual   3 |
|----------------------------------------------------------------------------------------------------|
| Parts and Functions   4     Top panel   4     Rear panel   4     Front panel   5     CD-R/RW drive section   5     Side panel   5                                                                                                    |
| Features of MRS-1044 Series version 2.0 ······ 6<br>Connection of External SCSI Devices ······· 7                                                                                                    |
|                                                                                                    |
| Compatible drives ····· 7<br>Connection of SCSI Devices ····· 7                                                                                                    |
|                                                                                                    |
| Connection of SCSI Devices   7     Master Track Operation   9     What is the master track?   9     Basic master track operation   9     Mixdown using master track   10     Selecting the master track V-take   10     Bouncing onto the master track   11                                                                         |

| Writing audio data ·····        | 14 |
|---------------------------------|----|
| About CD-R/CD-RW discs ·····    | 14 |
| Recording audio data by project | 14 |
| Playing an Audio CD             | 16 |
| Finalizing a CD-R/CD-RW Disc    | 17 |
| Erasing a CD-RW Disc            | 18 |
| Recording audio data by album   | 18 |
|                                 |    |

| Project Backup/Restore ····· 21              |
|----------------------------------------------|
| Storing single projects on external media    |
| (backup by project) ······ 21                |
| Storing all projects on external media       |
| (backup of entire hard disk) ····· 23        |
| Reading a stored project from external media |
| (restore)                                    |
| Deleting backup data ····· 28                |
|                                              |
| Formatting an External Storage Device 29     |
|                                              |
| Returning the MRS-1044CD to the Factory      |
| Default Condition 30                         |

| Troubleshooting ······ 3 | 31 |
|--------------------------|----|
|--------------------------|----|

List of Additional Effect Patches in MRS-1044CD/ MRS-1044 Version 2.0

# Introduction

This documentation serves both as "MRS-1044CD Supplemental Manual" for users who have purchased the MRS-1044CD model and as "MRS-1044 Series version 2.0 Supplemental Manual" for users who have upgraded the MRS-1044 from version 1.x to version 2.0.

### Information for users of the MRS-1044CD model

Thank you for purchasing the **ZOOM MRS-1044CD Multitrack Recording Studio** (subsequently referred to as "**the MRS-1044CD**"). In addition to containing the same features as the MRS-1044, the MRS-1044CD also incorporates a CD-R/RW drive for further enhanced versatility.

The MRS-1044CD comes with the following two manuals.

### **MRS-1044 Operation Manual**

Explains all features and functions that are common to the MRS-1044 and the MRS-1044CD. We recommend that you read the entire manual to familiarize yourself with multitrack recording principles and concepts.

### MRS-1044CD / MRS-1044 version 2.0 Supplemental Manual (this document)

Explains the parts of the MRS-1044CD and describes functions added in version 2.0 of the MRS-1044 series.

Version 2.0 is installed by default in the MRS-1044CD model. Therefore you should refer both to the MRS-1044 Operation Manual and to this document for information on operating the device.

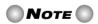

- For connection of an external ZIP drive, MO drive, or other SCSI device mentioned in this manual, the separately available SCSI Interface Board SIB-01 is required.
- The SIB-01 may be supplied with a CD-ROM for updating the system to Version 1.2, but if the current system is already running Version 2.0, there is no need to perform this update.

### Information for users who have upgraded from MRS-1044 version 1.x to version 2.0

The section starting on page 6 of this manual explains functions and operation steps that are added in version 2.0.

### Ο Νοτε Ο

- For connection of an external CD-R/RW drive, ZIP drive, MO drive, or other SCSI device mentioned in this manual, the separately available SCSI Interface Board SIB-01 is required.
- The SIB-01 may be supplied with a CD-ROM for updating the system to Version 1.2, but if the current system is already running Version 2.0, there is no need to perform this update.

### Conventions used in this manual

Explanations in this manual which apply both to the MRS-1044CD model and to the MRS-1044 model use the expression "MRS-1044 series".

Explanations which apply only to the MRS-1044CD model are marked with the following icon.

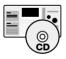

Explanations which apply only to the MRS-1044 model are marked with the following icon.

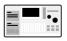

# **Parts and Functions**

### Top panel

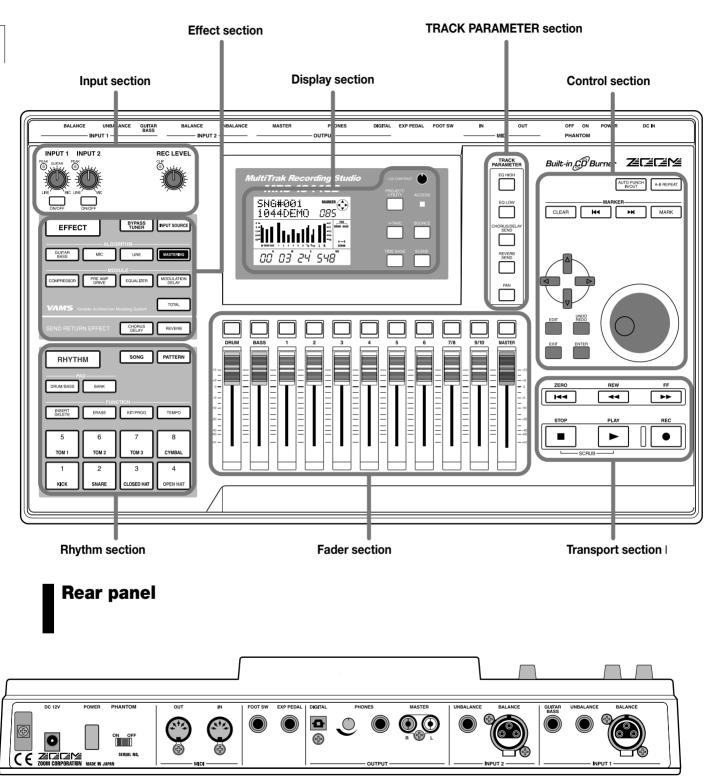

For information on various sections and functions, please refer to the Operation Manual page 8 - 13.

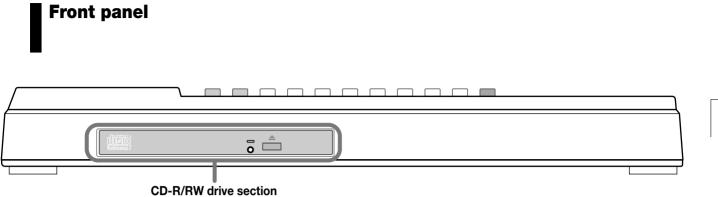

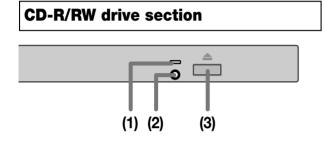

Side panel

### (1) Disc access indicator

Lights up when data are being read

### (2) Eject hole

If the tray of the CD-R/RW drive does not come out, insert a pointed object such as a paper clip or a piece of wire into this hole to forcibly eject the disc.

### (3) Eject button

Pressing this button opens the tray of the CD-R/RW drive.

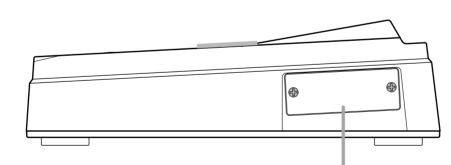

This slot is designed for installation of a separately available SCSI board or USB board.

# Features of MRS-1044 Series version 2.0

Version 2.0 of the MRS-1044 series adds the following functions.

### Additional master track

Separately from the normal record/play tracks (1 - 10), there is a stereo master track. The signal recorded on this pair of tracks is the same as supplied at the [OUTPUT] jacks.

For example, you could use tracks 1 - 10 and the rhythm section (drum kit + bass program) as sources for bouncing onto the master track, which serves as a dedicated mixdown track.

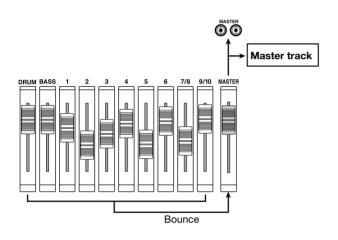

The master track again comprises 10 V-takes, letting you create multiple versions of a final mix. Later, you can compare the versions and pick the best one.

### • Creating an audio CD

Using the CD-R/RW drive, you can write the master track of one or several projects to a CD-R/CD-RW disc to create an audio CD. Audio data for up to 99 songs can be stored on a single CD-R/CD-RW disc, provided there is enough space on the disc.

An audio CD created in this way can be played on a regular CD player after the finalizing operation has been performed.

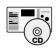

Because the MRS-1044CD model incorporates a CD-R/RW drive, an audio CD can be created without any external equipment.

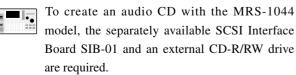

### • Project backup/restore

You can copy selected projects or all projects from the hard disk of the MRS-1044 to media such as a CD-R/CD-RW disc, ZIP disk, MO disk, or to another hard disk for backup. Stored data can be read back (restored) to the MRS-1044 series at any time.

When using CD-R/CD-RW discs or other removable media such as MO or ZIP, large projects can be split to span multiple volumes for backup and restore.

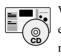

With the MRS-1044CD model, connection of an external ZIP drive, MO drive, or hard disk requires the separately available SCSI Interface Board SIB-01, but backup/restore using CD-R/CD-RW discs can be performed with the integrated drive.

With the MRS-1044 model, connection of an external ZIP drive, MO drive, hard disk, or CD-R/RW drive requires the separately available SCSI Interface Board SIB-01.

### • V-take trimming

A new option is added to the track edit menu, allowing fine adjustment of V-take start position and end position. For example, when creating an audio CD, silent passages at the start or end of the V-take can be cut.

# **Connection of External SCSI Devices**

External SCSI devices can be connected to the MRS-1044 series version 2.0 when the separately available SCSI Interface Board SIB-01 is installed.

### **Compatible drives**

Specifications for SCSI devices that can be connected to the MRS-1044 series are as follows.

### Type

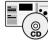

MO (Magneto-optical disk) drive (128 MB, 230 MB, 540 MB), ZIP drive (100 MB, 250 MB), hard disk drive (2.1 – 80 GB)

CD-R/RW drive, MO (Magneto-optical disk) drive (128 MB, 230 MB, 540 MB), ZIP drive (100 MB, 250 MB), hard disk drive (2.1 – 80 GB)

### • Interface

SCSI-2

#### • Confirmed models

CD-R/RW drive: PLEXTOR PX-W1210TSE For a list of other models, please visit the ZOOM Corporation web site (http://www.zoom.co.jp).

### • Available functions

|               | Create<br>audio CD | Backup/<br>restore | Backup/restore over<br>multiple media volumes |
|---------------|--------------------|--------------------|-----------------------------------------------|
| CD-R/RW drive | Yes                | Yes                | Yes                                           |
| MO drive      | No                 | Yes                | Yes                                           |
| ZIP drive     | No                 | Yes                | Yes                                           |
| Hard disk     | No                 | Yes                | No                                            |

### Ο Νοτε 🔘

- "Confirmed" refers to the fact that normal operation was confirmed with a production unit purchased by ZOOM Corporation. It is not guaranteed that all functions will operate with these specific models.
- ZOOM Corporation does not accept any responsibility whatsoever for any kind of damage arising from the use of the above SCSI devices, whether they be direct or indirect from any third parties.

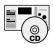

When the SIB-01 is installed in the MRS-1044CD and an external CD-R/RW drive is connected, it is not possible to use this drive simultaneously with the integrated CD-R/RW drive.

### **Connection of SCSI Devices**

To connect the MRS-1044 series (with SIB-01 installed) to a SCSI device, proceed as follows.

1. Make sure that power to the MRS-1044 series and the external SCSI device is turned off. Then connect the SCSI connector on the SIB-01 to the SCSI connector of the SCSI device, using a SCSI cable.

The SCSI cable should be a high-impedance type and should be as short as possible. The use of an inferior cable can lead to malfunction and damage.

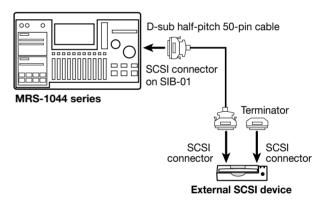

### **2.** Mount the terminator on the external SCSI device.

The "terminator" is a special resistor that must be present on the last device in a SCSI chain. Some devices have a terminator built in. In such a case, set the switch for the terminator to ON.

# **3.** Set the SCSI ID of the external device to any number from 0 – 6.

The "SCSI ID" is a number from 0 to 7 that serves to identify a device in a SCSI chain. Because the SCSI ID of the MRS-1044 series (SIB-01) is fixed to "7", the setting range for an external SCSI device connected to the MRS-1044 is 0-6.

### Turn power on in the following sequence external SCSI device → MRS-1044 series.

 When turning power off, proceed in the sequence MRS-1044 series → external SCSI device.

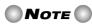

• While a SCSI device is connected, make sure that its power is turned on when using the MRS-1044 series. Otherwise, operation of the MRS-1044 series may become instable.

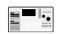

The maximum number of SCSI devices that can be connected to the MRS-1044 is two (one CD-R/RW drive and one other SCSI device). Take care that there are no SCSI ID conflicts. For optimum operation stability, it is highly recommended to connect and use only one SCSI device at a time.

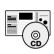

The maximum number of SCSI devices that can be connected to the MRS-1044CD besides the integrated CD-R/RW drive is one.

# **Master Track Operation**

This section explains how to use the master track capability that has been added in version 2.0.

### What is the master track?

The master track is a stereo track that is separate from the normal tracks 1 - 10. It is designed to be used as a mixdown track for the final stereo mix, and it can also be used for creating an audio CD.

When the master track is set to the recording mode, it will record the signal after the MASTER fader (the same signal as supplied at the [OUTPUT] jacks). For example, you could mix tracks 1 - 10 and the rhythm section (drum kits + bass program) and bounce the result onto the master track.

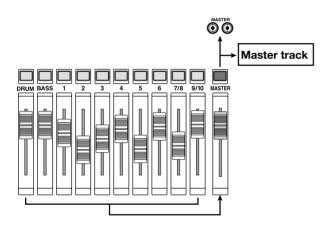

When the master track is played, the signal is inserted just before the MASTER fader. (At this time, the DRUM, BASS, 1 - 6, 7/8, and 9/10 channels are muted.) The MASTER fader can be used to adjust the volume, and the signal can be monitored at the [OUTPUT] jacks.

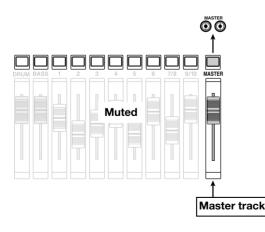

In the MRS-1044 series, one master track can be used per project. Like ordinary tracks, the master track also comprises 10 V-takes. This lets you create multiple versions with a different mixing balance, and select the best V-take later. A master track recorded in this way can be used as source material for creating an audio CD. (The selected V-take of a master track in a project can be written to CD-R/CD-RW.)

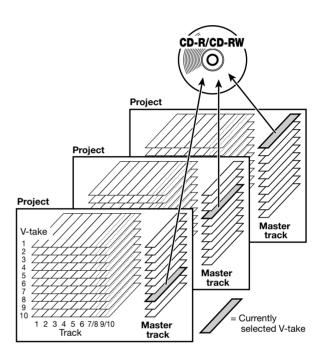

# Basic master track operation

To switch between recording and playback of the master track, the MASTER status key in the fader section is used. Each push of this key cycles through the following modes.

| MASTER         | MASTER      | MASTER  | MASTER       |
|----------------|-------------|---------|--------------|
| status key     | Out         | Lit red | Lit green    |
| Master track   | Record/play | Record  | Play enabled |
| status         | disabled    | enabled |              |
| Other channels | Normal      | Normal  | Muted        |
| Effect         | Normal      | Normal  | Off          |

In some conditions, the MASTER status key functions as a master track selector key. For example, at the V-take selection screen (ERASE) or a menu included in the track edit menu (TRIM), pressing the MASTER key causes an "M" to appear at the track number position. This indicates that the master track has been selected for the operation.

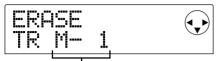

V-take 1 of master track

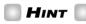

TRIM is a function that was added in version 1.2. It serves for trimming unwanted portions at the beginning and end of a track. For details, see page 12.

### Mixdown using master track

This section explains how to mix tracks 1 - 10 of the recorder section and the rhythm section (drum kit + bass program) onto the stereo master track (bounce).

### Selecting the master track V-take

First, you must select the V-take of the master track that yor plan to record onto.

1. In the main screen, press the [PROJECT/UTILITY] key.

The display will indicate "PROJECT".

- Use the cursor [◄]/[►] keys to make the display indicate "UTILITY BOUNCE", and then press the [ENTER] key.
- Use the cursor [◄]/[►] keys to make the display indicate "BOUNCE REC TAKE", and then press the [ENTER] key.
- 4. Verify that "CURRENT" is shown on the second line of the display.

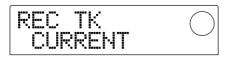

This screen selects the V-take to be bounced to. When "CURRENT" is shown, the currently selected V-take will be used for recording. If another setting is shown, the bounced material may be recorded on an unexpected track. Turn the dial to switch to the "CURRENT" indication.

# **5.** To return to the main screen, press the [EXIT] key several times.

### 🔲 HINT 🚺

The UTILITY BOUNCE menu also comprises a REC TR screen for selecting whether recorded tracks are played when executing a bounce, but this setting has no effect when playing a bounce on the master track.

### 6. Press the display section [V-TAKE] key.

The [V-TAKE] key will light, and a screen will appear in which you can switch the V-take for each track.

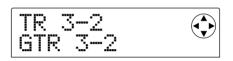

### 7. Press the MASTER status key.

The master track is selected as the target track. The display shows the number and the name of the V-take currently selected for the master track. (For unrecorded V-takes, the name field reads "NO DATA".)

V-take selected for master track

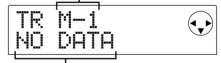

V-take name ("NO DATA" if unrecorded)

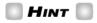

You can also select the master track by moving the cursor to the track number and turning the dial fully to the right.

8. To switch to a different V-take, use the cursor [◄]/[▶] keys to cause the V-take number to blink, and turn the dial to select 1 – 10.

# **9.** When V-take selection is completed, press the [EXIT] key.

The light of the [V-TAKE] key goes out, and the main screen returns.

### Bouncing onto the master track

Mix the channels DRUM, BASS, 1 - 6, 7/8, and 9/10 as desired, for bouncing onto the master track.

# **1.** In the main screen, press the MASTER status key several times, until the key is lit in red.

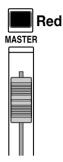

Recording on the master track is now possible. At the same time, the [BOUNCE] key also lights up and the bounce function is activated.

The other channels and effects of the mixer section continue to operate as before.

## 2. Press the PLAY [►] key to play back the song, and adjust the mixing balance of each track.

While watching the L/R level meters, adjust the DRUM, BASS, 1 - 6, 7/8 and 9/10 channel faders and the MASTER faders so that the L/R level meters do not clip.

 Press the ZERO [I<I] key to return to the beginning of the song, and then hold down the REC [●] key and press the PLAY [▶] key.

Recording on the master track will begin.

### 🖸 ΗιΝΤ 🚺

- The signal recorded on the master track is the signal after the MASTER fader (the same signal as supplied at the [OUTPUT] jacks).
- When an insert effect or send/return effect is used, the recorded signal reflects effect processing.

# 4. When you have finished recording, press the STOP[■] key.

The Bounce function will be turned off.

### 🔵 Νοτε 🔘

- When bouncing onto the master track, any previous content of the master track will be erased. Overdubbing is not possible.
- Always start bouncing from the beginning of a song. If recording is started halfway through a song, that position will become the start of the master track.

### Master track playback

To play the recorded master track and check the contents, proceed as follows.

# 1. In the main screen, press the MASTER status key several times, until the key is lit in green.

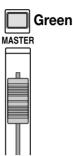

When the MASTER status key is lit in green, all other status keys go out. In this condition, the other channels are muted, and all effects are off.

### 2. Verify that the counter on the display is at the start position.

If not, press the ZERO [ ] key.

### 🖸 HINT 🚺

While the MASTER status key is lit in green, all transport keys except the REC  $[\bullet]$  key operate normally.

#### 3. Press the PLAY [►] key.

The master track is played from the beginning. You can use the MASTER fader to adjust the volume.

#### 4. To stop playback, press the STOP [■] key.

# **5.** To return the MRS-1044 series to the normal condition, press the MASTER status key so that the key goes out.

Muting of the other channels except the master track and muting of the rhythm section channels is canceled, and the other status keys return to the previous condition.

# Changing the Length of a V-take (Trimming)

The start position and end position of a recorded V-take for tracks 1 - 10 and the master track can be adjusted, to cut unneeded waveform data. This is useful for removing silent portions from a V-take before writing it to CD-R/CD-RW disc.

- 1. In the main screen, press the [PROJECT/UTILITY] key.
- 2. Use the cursor [◄]/[►] keys to make the display indicate "UTILITY TR EDIT", and then press the [ENTER] key.

The track edit menu appears.

 Use the cursor [◄]/[►] keys to make the display indicate "TR EDIT TRIM", and then press the [ENTER] key.

The screen for selecting the track/V-take appears.

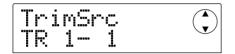

### Use the dial and the cursor [▲]/[▼] keys to select the track/V-take for trimming.

In the indication "TR xx- yy", "xx" stands for the track number and "yy" for the V-take number. Use the dial to select the track number (1 - 10) and the cursor  $[\blacktriangle]/[\lor]$  keys to select the V-take number (1 - 10).

Turning the dial further to the right when track 10 is selected brings up a screen for selecting dual odd/even tracks (1/2, 3/4, 5/6, 7/8, 9/10) and the master track (MASTER).

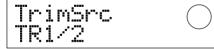

#### When master track is selected

| Tri | mSrc | ( |
|-----|------|---|
| MAS | TER  |   |

When dual tracks or the master track are selected, the current V-take for each track is automatically selected for trimming.

#### 5. Press the [ENTER] key.

The screen for specifying the V-take start point appears.

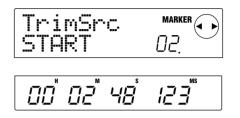

## 6. Move the start point back as required, and press the [ENTER] key.

The screen for specifying the V-take end point appears.

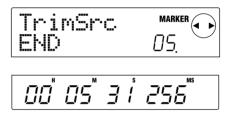

### 🖸 HINT 🚺

For details on how to specify the position, refer to page 39 of the MRS-1044 operation manual.

# 7. Using the same method, move the end point forward as required, and press the [ENTER] key.

By pressing the PLAY [▶] key in the transport section of the MRS-1044, you can play the range from the specified start point to the specified end point.

### 🜑 Νοτε 🔘

The start point cannot be moved forward from the original position, and the end point cannot be moved backward from the original position.

## 8. When the end point has been specified, press the [ENTER] key.

The indication "TrTrim SURE?" appears on the display, to verify the trimming process.

### 🔲 HINT 🔲

After the start point and end point have been specified, the original audio data is still available until the [ENTER] key is pressed in step 9. By pressing the [EXIT] key you can move back through the steps one by one and make corrections if

needed.

# **9.** To execute the trimming process, press the [ENTER] key. If you wish to cancel the process, press the [EXIT] key instead.

When you press the [ENTER] key, data outside of the specified start point to end point range is deleted. When the trimming operation is finished, the display indication changes to "COMPLETE".

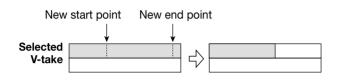

### **Νοτε**

When the start point is moved back, the entire V-take is shifted to the front.

**10.** To return to the main screen, press the [EXIT] key several times.

# **Creating an Audio CD**

This section describes how you can create an audio CD by writing the master track of a project onto a CD-R/CD-RW disc in the CD-R/RW drive.

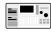

To create an audio CD with the MRS-1044 model, the separately available SCSI Interface Board SIB-01 and an external SCSI CD-R/RW drive are required.

### Writing audio data

When writing audio data onto a CD-R/CD-RW disc, the currently selected V-take of the master track of each project is used as the source. Therefore the entire project must first be bounced onto the master track. (For information on the bounce procedure, see page 11.)

There are two ways of writing audio data to a CD-R/CD-RW disc.

### • Writing by project

This method involves selecting a single project and writing the master track of that project to disc. When using this method, as long as the CD-R/CD-RW disc has not been finalized, it is possible to call up another project and add audio data later.

### • Writing by album

This method involves first creating a list for the audio CD (called an "album") which contains information about master tracks from various projects that are to be included. The CD is then written in one operation, and finalizing is automatically performed, so that no more audio data can be added later.

### 💽 HINT 🔲

"Finalizing" an audio CD refers to the procedure of making it playable on an ordinary CD player. After it has been finalized, no more data can be added to a CD-R/CD-RW disc.

### 🔵 Νοτε 🔘

- The waveform data of the currently selected V-take of the master track is recorded as is on the audio CD. Note that the setting of the MASTER fader has no effect on the recorded data.
- It is not possible to specify just a portion of the master track for recording. If necessary, use the trimming function (p. 12) to cut unneeded sections before and after the desired portion.

### About CD-R/CD-RW discs

When creating an audio CD in the MRS-1044 series, you can select either CD-R or CD-RW discs as media. The features of the two disc types are described below.

### • CD-R

This media type allows only one-time recording or adding of data. Once data has been written, it cannot be changed or erased. CD-R discs are available in 650 MB and 700 MB capacities.

To newly write audio data to disc, a blank CD-R is required. As long as the disc has not been finalized, it is possible to add further audio data.

### • CD-RW

This media type allows recording, adding, and bulk-erasing of data. CD-RW discs are also available in 650 MB and 700 MB capacities.

To newly write audio data to disc, a blank or completely erased CD-RW is required. (For information on how to erase a CD-RW, see page 18.) As long as the disc has not been finalized, it is possible to add audio data.

An audio CD created with a CD-RW disc cannot be played in an ordinary CD player.

### Recording audio data by project

You can select one project and write the contents of its master track to a CD-R/CD-RW disc.

Verify that the CD-R/RW drive is connected to the SIB-01 and turned on.

### **1.** Verify that a suitable disc is inserted in the CD-R/RW drive.

To write new audio data, use a blank CD-R/CD-RW or a completely erased CD-RW.

Creating an Audio CD

To add audio data, use a CD-R/CD-RW which has not been finalized.

### 2. Select the project to be used as write source.

Verify that a recorded V-take is selected for the master track of that project. If necessary, use the trimming function to cut unneeded sections before and after the desired portion of the V-take.

### **3.** In the main screen, press the [PROJECT/UTILITY] key.

The display will indicate "PROJECT".

- 4. Use the cursor [◄]/[►] keys to make the display indicate "UTILITY CD-R/RW", and then press the [ENTER] key.
  - If the above menu does not appear, the MRS-1044 has not properly recognized the CD-R/RW drive. Check the power on/off condition of the drive and the SCSI connection.

### Use the cursor [◄]/[►] keys to make the display indicate "CD-R/RW BURN CD", and then press the [ENTER] key.

The duration of the source V-takes is shown at the bottom of the display in hours (H), minutes (M), seconds (S), and milliseconds (MS).

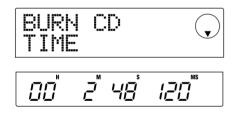

### To check the remaining write capacity of the disc, press the cursor [▼] key.

The indication at the bottom of the display changes to show the remaining capacity of the disc. Pressing the cursor  $[\blacktriangle]$  key returns to the previous display.

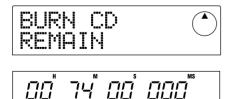

7. To audition the source master track, press the PLAY [▶] key. To stop playback, press the STOP [■] key.

#### 8. Press the [ENTER] key twice.

The display indication changes as follows.

Number of track on disc to be written

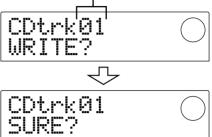

# **9.** To carry out the write process, press the [ENTER] key.

Writing to the CD-R/CD-RW disc begins. During the write process, the indication "wait..." is shown on the display. On the lower part of the display, you can check the progress of the write operation.

When the write process is finished, the display indication changes to "COMPLETE".

### 💽 HINT 💽

- If you press the [EXIT] key instead of the [ENTER] key, the display returns to the condition of the previous step.
- The fastest writing speed supported by the connected CD-R/RW drive will automatically be selected.

### 10. When writing is complete, press the [EXIT] key.

The system returns to the condition of step 5. To add more audio data, select the project with the desired source data and then repeat the above steps.

### 🔘 Νοτε 🔘

- When a new track is added, a pause of 2 seconds is created automatically.
- As long as the CD-R/CD-RW disc has not been finalized, the disc cannot be played on an ordinary CD player. (For information on how to audition a non-finalized CD-R/CD-RW disc, refer to the next section.)

# **11.** To terminate the write process and return to the main screen, press the [EXIT] key several times.

### **Playing an Audio CD**

To play an audio CD inserted in the CD-R/RW drive, proceed as follows. This method can also be used to audition a CD-R/CD-RW disc to which audio data was written.

### **Νοτε**

A non-finalized CD-R/CD-RW disc cannot be played by any other method.

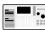

Verify that the CD-R/RW drive is connected to the SIB-01 and turned on.

- 1. Verify that a suitable disc is inserted in the CD-R/RW drive.
- 2. In the main screen, press the [PROJECT/UTILITY] key.
- Use the cursor [◄]/[►] keys to make the display indicate "UTILITY CD-R/RW", and then press the [ENTER] key.
- If the above menu does not appear, the MRS-1044 has not properly recognized the CD-R/RW drive. Check the power on/off condition of the drive and the SCSI connection.
- Use the cursor [◄]/[►] keys to make the display indicate "CD-R/RW PLAYER", and then press the [ENTER] key.

The display indicates the following information.

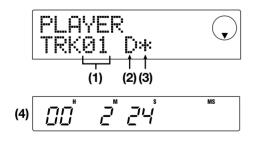

#### (1) Track number

Indicates the number of the track on the audio CD or CD-R/CD-RW disc.

#### (2) Playback method

Indicates the currently selected audio CD playback

method. "D" stands for digital playback and "A" for analog playback.

#### (3) Finalize status

When a "\*" symbol is shown here, a non-finalized CD-R/CD-RW disc is inserted.

#### (4) Current location

The location in the current track is shown here in hours (H), minutes (M), and seconds (S).

### Use the FF [▶] key and REW [◄] key to select the track to be played.

While the above indication is shown, the FF  $[\blacktriangleright]$  and REW  $[\blacktriangleleft]$  keys can be used to select the track on the CD.

The FF  $[\blacktriangleright]$  key selects the next track and the REW  $[\blacktriangleleft]$  key selects the previous track.

### Use the cursor [▼]/[▲] keys to select the playback method (MRS-1044 only).

On the MRS-1044, each push of the cursor
[♥]/[▲] keys toggles between the following two methods.

### • D (Digital playback)

The digital audio signal of the CD is read into the MRS-1044 and becomes available at the rear panel [OUTPUT] jacks (DIGITAL, PHONES, MASTER L/R). (Default setting)

#### • A (Analog playback)

The audio signal of the CD is reproduced via the headphone and line outputs of the CD-R/RW drive.

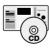

On the MRS-1044CD, only digital playback is possible. Note that the CD playback output will be cut off if you select "A" (analog playback).

## **7.** To control CD playback/stop, use the transport section keys of the MRS-1044 series.

While the above indication is shown, the transport section keys of the MRS-1044 series operate as follows.

### ● PLAY [►] key

Playback of the selected track starts. Pressing the key during analog playback sets the system to pause mode.

Playback stops, and the system returns to the beginning of the current track.

### • FF [>>] key

Playback stops, and the system jumps to the beginning of the next track.

### • REW [44] key

Playback stops, and the system jumps to the beginning of the previous track.

During audio CD playback, the fader, EQ, reverb, chorus, and panning settings except the MASTER fader have no effect.

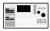

When "A" (analog playback) is selected as playback method, the MASTER fader is inactive. While playback is in progress, it is not possible to switch between analog and digital playback.

**8.** To return to the main screen, press the [EXIT] key several times.

### Finalizing a CD-R/CD-RW Disc

"Finalizing" a CD-R/CD-RW disc to which audio data were written refers to the procedure of making it playable on an ordinary CD player.

### Ο Νοτε Ο

After a CD-R/CD-RW disc has been finalized, no more tracks can be added to it. Perform the following operation with care.

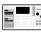

Verify that the CD-R/RW drive is connected to the SIB-01 and turned on.

- 1. Verify that a non-finalized CD-R/CD-RW disc is inserted in the CD-R/RW drive.
- **2.** In the main screen, press the [PROJECT/UTILITY] key.
- Use the cursor [◄]/[►] keys to make the display indicate "UTILITY CD-R/RW", and then press the [ENTER] key.

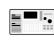

If the above menu does not appear, the MRS-1044 has not properly recognized the CD-R/RW drive. Check the power on/off condition of the drive and the SCSI connection.

### Use the cursor [◄]/[►] keys to make the display indicate "CD-R/RW FINALIZE", and then press the [ENTER] key.

The display indicates the following information.

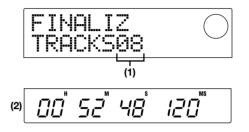

### (1) Total tracks

Indicates the total number of tracks on the CD-R/CD-RW disc.

### (2) Play time

Indicates the total playing time of all tracks on the CD-R/CD-RW disc (including pauses) in hours (H), minutes (M), and seconds (S).

### 5. Press the [ENTER] key.

The display now shows the indication "FINALIZ SURE?".

# **6.** To carry out the finalizing process, press the [ENTER] key once more.

The finalizing process starts. During the operation, the display shows "FINALIZ wait...".

When the finalizing process is finished, the display indication changes to "FINALIZ COMPLETE".

The CD-R/CD-RW disc can now be played on an ordinary CD player. However, no more tracks can be added to it.

### 🔄 HINT 🔲

By erasing the entire disc, a CD-RW disc can be used again after finalizing. Refer to the explanation in the next section.

**7.** To return to the main screen, press the [EXIT] key several times.

### **Erasing a CD-RW Disc**

All information on a CD-RW disc (audio data or backup data) can be erased, thereby returning the disc to the blank state.

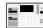

• Verify that the CD-R/RW drive is connected to the SIB-01 and turned on.

- **1.** Verify that a CD-R/CD-RW disc is inserted in the CD-R/RW drive.
- 2. In the main screen, press the [PROJECT/UTILITY] key.
- Use the cursor [◄]/[►] keys to make the display indicate "UTILITY CD-R/RW", and then press the [ENTER] key.
  - If the above menu does not appear, the MRS-1044 has not properly recognized the CD-R/RW drive. Check the power on/off condition of the drive and the SCSI connection.

### Use the cursor [◄]/[►] keys to make the display indicate "CD-R/RW CDRW ERS", and then press the [ENTER] key.

The display indication changes to "CdrwErs NORMAL".

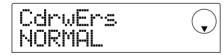

Use the cursor [♥]/[▲] keys to select one of the following two CD-RW erase methods.

### • NORMAL (Default setting)

Information from all areas of the disc is erased. This operation takes longer than the QUICK erase operation, but all contents of the disc are reliably erased. This method is recommended. (Required time is max. 74 minutes for a 650 MB disc and 80 minutes for a 700 MB disc.)

### • QUICK

Only the track information on the CD-RW disc is erased. The operation takes a few minutes.

### 6. Press the [ENTER] key.

The display now shows the indication "CdrwErs SURE?".

**7.** To carry out the erase process, press the [ENTER] key once more.

The erase process starts. During the operation, the display shows "CdrwErs wait...".

When the erasing process is finished, the display indication changes to "CdrwErs COMPLETE".

**8.** To return to the main screen, press the [EXIT] key several times.

### Recording audio data by album

This method involves creating a list for the audio CD (called an "album") which contains information about master tracks from various projects that are to be included. The CD-R/CD-RW disc is then written in a single operation.

Verify that the CD-R/RW drive is connected to the SIB-01 and turned on.

### **1.** Verify that a suitable disc is inserted in the CD-R/RW drive.

To write new audio data, use a blank CD-R/CD-RW or a completely erased CD-RW.

To add audio data, use a CD-R/CD-RW which has not been finalized.

# **2.** Verify that the correct V-takes are selected for the master tracks of the projects to be recorded.

When writing audio data as an album, the currently selected V-takes of the master tracks of all selected projects are used as source material.

### 🔵 Νοτε 🔘

When an unrecorded V-take is selected for a master track, that project cannot be selected as a recording source.

# **3.** In the main screen, press the [PROJECT/UTILITY] key.

The display will indicate "PROJECT".

 Use the cursor [◄]/[►] keys to make the display indicate "UTILITY CD-R/RW", and then press the [ENTER] key.

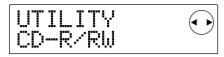

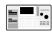

If the above menu does not appear, the MRS-1044 has not properly recognized the CD-R/RW drive. Check the power on/off condition of the drive and the SCSI connection.

 Use the cursor [◄]/[►] keys to make the display indicate "CD-R/RW ALBUM", and then press the [ENTER] key.

The screen for selecting projects to include in the album appears.

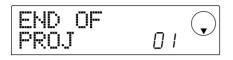

This screen indicates that no project is currently selected.

# 6. Turn the dial to select the project to be used as track 1 of the album, and press the [ENTER] key.

The screen changes as follows.

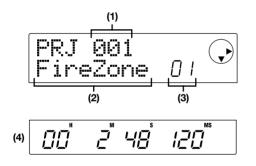

### (1) Project number

### (2) Project name

This shows the name and number of the project to be used as recording source.

### (3) Track number

This shows the track number to be used as write target on the CD-R/CD-RW disc.

### (4) Master track duration

This shows the length of the currently selected V-take of the master track in the above project.

### Νοτε 🔘

Only projects with a master track for which a recorded V-take is selected are shown. If a desired project name does not come up, check whether a recorded V-take was selected for its master track.

### When the project for track 1 has been selected, use the cursor [▶] key to move to track 2.

The screen changes as follows.

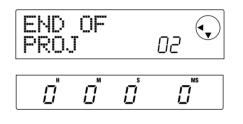

This screen indicates that currently no project is selected for track 2 and later.

**8.** Use the dial to select the project to be used as track 2 of the album.

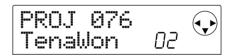

# **9.** In the same way, select projects for track 3 and subsequent tracks.

The maximum allowable number of tracks is 99, provided that there is enough free capacity on the disc.

### • To check the capacity of the disc

Press the  $[\mathbf{\nabla}]$  key. The remaining time of the disc appears in the lower part of the display. To return to the previous screen, press the  $[\mathbf{\Delta}]$  key.

### • To audition the master track

Press the PLAY [▶] key. The master track of the project currently shown on the display is played. To stop playback, press the STOP [■] key.

### • To change projects in an album

Use the cursor  $[\blacktriangleleft]/[\blacktriangleright]$  keys to select the track number for which you want to change the project and use the dial to select another project.

### • To delete a project from an album

Use the cursor  $[\blacktriangleleft]/[\blacktriangleright]$  keys to select the track number whose project you want to delete and press the [EDIT] key. The message "DELETE SURE?" appears on the screen.

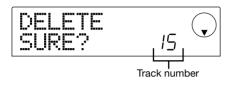

To delete the project from the album list, press the [ENTER] key. If you wish to cancel the process, press the [EXIT] key instead. When a project is deleted, the following tracks are moved up by one position.

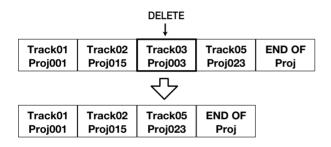

### • To delete all projects from an album

At the screen for deleting a project in a track, press the [EDIT] key and then the cursor  $[\mathbf{\nabla}]$  key. The message "ALL DEL SURE?" appears on the screen.

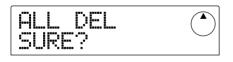

To delete all projects from the album list, press the [ENTER] key. If you wish to cancel the process, press the [EXIT] key instead.

# **10.** When you have stored all desired projects in the album, press the [ENTER] key twice.

The display changes as follows.

Total number of tracks with projects

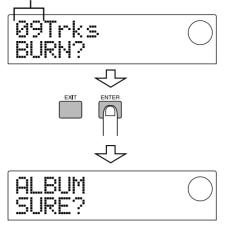

# **11.** To carry out the burn process, press the [ENTER] key once more.

Writing to the CD-R/CD-RW disc starts, and the display changes as follows. The lower part of the display indicates the progress of the write operation.

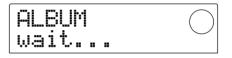

When the write process is completed, the disc is ejected, and the message "ALBUM NEXT?" appears on the screen.

# **12.** If you wish to write another disc, press the [ENTER] key. To terminate the process, press the [EXIT] key.

The screen returns to the condition of step 4.

**13.** To return to the main screen, press the [EXIT] key several times.

# **Project Backup/Restore**

This section describes how to copy projects of the MRS-1044 series to a CD-R/CD-RW disc, to another media type, or to an external hard disk for backup/restore.

# Storing single projects on external media (backup by project)

You can copy a specific project to a disc in the CD-R/RW drive or to an external SCSI device for backup. The following devices can be used.

- Internal CD-R/RW drive (MRS-1044CD only)
- External CD-R/RW drive (MRS-1044 only)
- MO (Magneto-optical disk) drive (128 MB, 230 MB, 540 MB)
- ZIP drive (100 MB, 250 MB)
- Hard disk (2.1 80 GB)

Depending on the type of media used for backup, you can have a large project span several media volumes, or add backup data for a separate project on one media volume. The following table shows the available backup methods for various media.

|                | Adding backup data | Backup/restore spanning<br>several volumes |
|----------------|--------------------|--------------------------------------------|
| CD-R (*1)      | No                 | Yes                                        |
| CD-RW (*2)     | No                 | Yes                                        |
| MO (*3)        | Yes                | Yes                                        |
| ZIP (*3)       | Yes                | Yes                                        |
| Hard disk (*3) | Yes                | No                                         |

\*1 Only possible with blank disc

- \*2 You can use an unformatted disc or a disc where all data have been erased.
- \*3 Only possible with disk formatted in MRS-1044 series. (For information on formatting media, refer to page 34.) Even if the media already contains a MRS-1044 series backup, you can add more if there is still capacity on the disk.

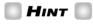

For a list of compatible drive brands and models, please visit the ZOOM Corporation web site (http://www.zoom.co.jp).

- 1. When an external SCSI device is used as the backup target, verify that the device is connected to the MRS-1044 series and turned on.
- **2.** When using a CD-R/RW drive, MO drive, or ZIP drive for backup, make sure that a suitable disk is inserted.

- **3.** In the main screen, press the [PROJECT/UTILITY] key.
- Use the cursor [◄]/[►] keys to make the display indicate "UTILITY BACKUP", and then press the [ENTER] key.

### 🔍 Νοτε 🔘

If the above menu does not appear, the MRS-1044 series has not properly recognized the SCSI device. Check the power on/off condition of the device and the SCSI connection.

### Use the cursor [◄]/[►] keys to make the display indicate "BACKUP SAVE", and then press the [ENTER] key.

The screen for selecting the project for backup appears.

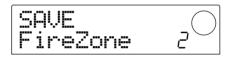

If the unit detects that both a CD-R/RW drive and another SCSI device are connected, a screen to select the backup target appears when you press the [ENTER] key in step 5.

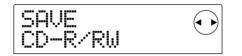

Use the cursor  $[\blacktriangleleft]/[\blacktriangleright]$  keys to select "CD-R/RW" (to back up to the CD-R/RW drive) or "ExtDRV" (to back up to another SCSI device), and press the [ENTER] key.

# 6. Turn the dial to select a project, and press the [ENTER] key.

The required storage capacity for backing up that project is shown on the display (in MB).

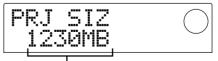

Size of project (required for backup)

### 🔍 Νοτε 🔘

When the target device is a hard disk and the capacity of the hard disk is smaller than the project size, backup cannot be executed.

### 7. Press the [ENTER] key.

The name of the directory to be used for backup appears.

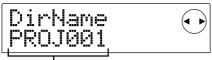

Directory name

The "directory" (also called "folder") is a hierarchical unit that will be created on the backup media when the backup is executed. All data for the project are stored in that directory.

In the default condition, the directory name is "PROJxxx" (where xxx is the project number). This can be changed as desired. (The currently flashing character can be edited.)

# If required, use the cursor [◄]/[►] keys and the dial to edit the directory name, and then press the [ENTER] key.

The display now shows the indication "SAVE SURE?".

### 🔵 Νοτε 🔘

The following characters can be selected. **Numerals:** 0 – 9 **Letters:** A – Z **Symbol:** \_ (Under score)

The subsequent screens and operation steps are slightly different, depending on which kind of drive is selected as backup target.

#### Backing up to a hard disk

**9.** To execute the backup, press the [ENTER] key. If you wish to cancel the process, press the [EXIT] key instead.

While the backup is in progress, the indication "SAVE wait..." is shown on the display. When the backup is finished, the display indication changes to "SAVE COMPLETE".

### 🔵 Νοτε 🔘

If the hard disk becomes full before the end of the backup process, the indication "SAVE FULL" appears on the display and the backup is aborted. Press the EXIT] key to return to the previous screen.

**10.** To return to the main screen, press the [EXIT] key several times.

### ■ Backing up to CD-R/RW drive

**9.** To execute the backup, press the [ENTER] key. If you wish to cancel the process, press the [EXIT] key instead.

When backup starts, the disc number and the indication "wait..." appear on the display.

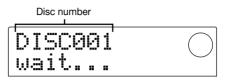

When the project size is larger than the capacity of one CD-R/CD-RW media volume, the disc will be ejected after it has been filled up, and a message prompting the user to insert the next CD-R/CD-RW disc appears.

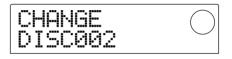

### **10.** When the above message appears, insert a new CD-R/CD-RW disc, and press the [ENTER] key.

The backup operation resumes. The new disc number and the indication "wait..." appear on the display.

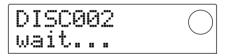

To cancel the operation, press the [EXIT] key to bring up the indication "CANCEL?" on the screen, and then press the [ENTER] key.

### 🔵 Νοτε 🔘

- When a backup spans several media volumes, be sure to note the disc number on the case and label of the disc.
- During restore, CD-R/CD-RW discs must be inserted in the same order as during backup. Otherwise correct restore is not possible.

### **11.** Repeat the above steps until the entire project is backed up.

When the backup is finished, the display indication changes to "SAVE COMPLETE".

**12.** To return to the main screen, press the [EXIT] key several times.

### Backing up to ZIP or MO drive

**9.** To execute the backup, press the [ENTER] key. If you wish to cancel the process, press the [EXIT] key instead.

When backup starts, the disk number and the indication "wait..." appear on the display.

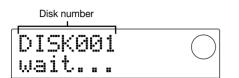

When the project size is larger than the capacity of one ZIP or MO media volume, the disk will be ejected after it has been filled up, and a message prompting the user to insert the next ZIP or MO disk appears.

### 10. When the above message appears, insert a new ZIP or MO disk, and press the [ENTER] key.

The backup operation resumes. The new disk number and the indication "wait..." appear on the display.

To cancel the operation, press the [EXIT] key to bring up the indication "CANCEL?" on the screen, and then press the [ENTER] key.

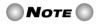

- When a backup spans several media volumes, be sure to note the disk number on the case and label.
- During restore, ZIP or MO disks must be inserted in the same order as during backup. Otherwise correct restore is not possible.

### 11. Repeat the above steps until the entire project is backed up.

When the backup is finished, the display indication changes to "SAVE COMPLETE".

12. To return to the main screen, press the [EXIT] key several times.

### Storing all projects on external media (backup of entire hard disk)

You can copy the entire contents of the hard disk in the MRS-1044 series to an external SCSI device.

If a project does not fit onto disk (or other form of media), the project will be copied onto separate volumes that will begin with lower numbers.

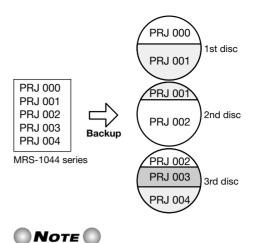

When backing up the entire hard disk, a directory named

"PROJxxx" (where xxx is the project number) will be created on the backup target for each project. Proceed with care, because any existing directory on the target with the same name will be overwritten.

- 1. When an external SCSI device is used as backup target, verify that the device is connected to the MRS-1044 series and turned on.
- 2. When using a CD-R/RW drive, MO drive, or ZIP drive, insert a suitable media into the drive.
- 3. In the main screen, press the [PROJECT/UTILITY] kev.
- **4.** Use the cursor  $[\blacktriangleleft]/[\blacktriangleright]$  keys to make the display indicate "UTILITY BACKUP", and then press the [ENTER] key.
- If the above menu does not appear, the MRS-1044 has not properly recognized the SCSI device. Check the power on/off condition of the drive and the SCSI connection.

### **5.** Use the cursor $[\blacktriangleleft]/[\blacktriangleright]$ keys to make the display indicate "BACKUP AllSave", and then press the [ENTER] key.

If the unit detects that both a CD-R/RW drive and another SCSI device are connected, a screen to select the backup target appears when you press the [ENTER] key in step 5.

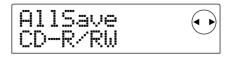

6. Use the cursor [◄]/[►] keys to select "CD-R/RW" (to back up to the CD-R/RW drive) or "ExtDRV" (to

# back up to another SCSI device), and press the [ENTER] key.

The required storage capacity for backing up all projects is shown on the display (in MB).

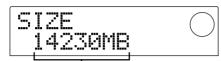

Capacity required for backup

### 🔵 Νοτε 🔘

When the target device is a hard disk and the size of the hard disk is smaller than the capacity indicated here, backup cannot be carried out.

### 7. Press the [ENTER] key.

The screen changes as follows.

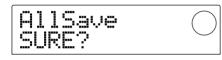

The subsequent screens and operation steps are slightly different, depending on which kind of drive is selected as backup target.

### ■ Backing up to a hard disk

8. To execute the backup, press the [ENTER] key. If you wish to cancel the process, press the [EXIT] key instead.

While the backup is in progress, the indication "AllSave wait..." is shown on the display. When the backup is finished, the display indication changes to "AllSave COMPLETE".

### Νοτε 🔘

If the hard disk becomes full before the end of the backup process, the indication "SAVE FULL" appears on the display and the backup is aborted. Press the EXIT] key to return to the previous screen.

**9.** To return to the main screen, press the [EXIT] key several times.

### ■ Backing up to CD-R/RW drive

**8.** To execute the backup, press the [ENTER] key. If you wish to cancel the process, press the [EXIT] key instead.

When you press the [ENTER] key, backup starts from the project with the lowest number and continues towards higher numbers. The current project number and the indication "wait..." appear on the display.

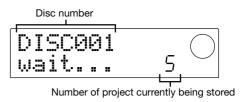

When the backup size is larger than the capacity of one CD-R/CD-RW media volume, the disc will be ejected after it has been filled up, and a message prompting the user to insert the next CD-R/CD-RW disc appears.

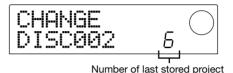

The number shown at bottom right indicates how many projects have been stored on that disc.

# **9.** When the above message appears, insert a new CD-R/CD-RW disc, and press the [ENTER] key.

The backup operation resumes. The new disc number and the indication "wait..." appear on the display.

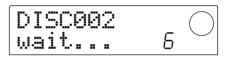

### 🔵 Νοτε 🔘

- When a backup spans several media volumes, be sure to note the disc number and the stored projects on the case and label of the disc.
- During restore, discs must be inserted in the same order as during backup. Otherwise correct restore is not possible. Proceed with care.
- Also when the entire hard disk was backed up, the restore operation is performed for individual projects.

# **10.** Repeat the above steps until all projects are backed up.

When the backup is finished, the display indication changes to "SAVE COMPLETE".

**11.** To return to the main screen, press the [EXIT] key several times.

### Backing up to ZIP or MO drive

**8.** To execute the backup, press the [ENTER] key. If you wish to cancel the process, press the [EXIT] key instead.

When you press the [ENTER] key, backup starts from the

project with the lowest number and continues towards higher numbers. The current project number and the indication "wait..." appear on the display.

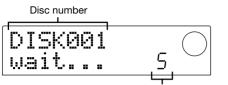

Number of project currently being stored

When the backup size is larger than the capacity of one ZIP or MO media volume, the disk will be ejected after it has been filled up, and a message prompting the user to insert the next disk appears.

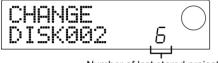

Number of last stored project

The number shown at bottom right indicates how many projects have been stored on that disk.

# **9.** When the above message appears, insert a new disk, and press the [ENTER] key.

The backup operation resumes. The new disk number and the indication "wait..." appear on the display.

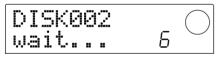

### Νοτε 🔘

- When a backup spans several media volumes, be sure to note the disk number and the stored projects on the case and label of the disk.
- During restore, disks must be inserted in the same order as during backup. Otherwise correct restore is not possible. Proceed with care.
- Also when the entire hard disk was backed up, the restore operation is performed for individual projects.

# **10.** Repeat the above steps until all projects are backed up.

When the backup is finished, the display indication changes to "SAVE COMPLETE".

**11.** To return to the main screen, press the [EXIT] key several times.

# Reading a stored project from external media (restore)

You can re-load any project that was stored on an external SCSI device back into the hard disk of the MRS-1044 series.

The screens and operation steps are slightly different, depending on which kind of drive is used as the restore source.

### ■ Restoring from a CD-R/RW drive

Verify that the CD-R/RW drive is connected to the SIB-01 and turned on.

- **1.** Verify that a CD-R/CD-RW disc is inserted in the CD-R/RW drive.
- **2.** In the main screen, press the [PROJECT/UTILITY] key.
- 3. Use the cursor [◄]/[►] keys to make the display indicate "UTILITY BACKUP", and then press the [ENTER] key.

If the above menu does not appear, the MRS-1044 has not properly recognized the CD-R/RW drive. Check the power on/off condition of the drive and the SCSI connection.

### Use the cursor [◄]/[►] keys to make the display indicate "BACKUP LOAD", and then press the [ENTER] key.

The indication "LOAD InsDisc1" appears on the display.

If the unit detects that both a CD-R/RW drive and another SCSI device are connected, a screen to select the restore source appears when you press the [ENTER] key in step 4. Use the cursor [◄]/[►] keys to select "CD-R/RW".

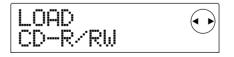

**5.** According to the backup method that was used, insert the correct disc into the drive, and press the [ENTER] key.

• When backup by project was performed Insert disc number 1.

### When backup of entire hard disk was performed

Insert the disc which contains the first project to be restored.

### Νοτε 🔘

Also when the entire hard disk was backed up, the restore operation is performed for individual projects.

The name of the project to be restored and the new project number are shown on the display.

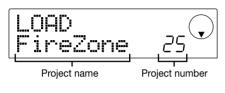

### 💽 HINT 🚺

When restoring a project, the MRS-1044 series automatically allocates a new project number. This prevents accidentally deleting or overwriting an existing project on the hard disk, even if it has the same name.

### Νοτε

- To change the restore source disc, press the [EXIT] key. Change the disc and then perform step 4 again.
- If a project backup spans several volumes, make sure that the first disc inserted is the first disc for that project. If another disc is inserted, the project name will not be displayed.

### If you wish to check the restore source directory, press the cursor [▼] key.

The display indication changes to the directory name. Pressing the cursor  $[\blacktriangle]$  key returns to the previous display.

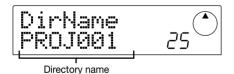

### 7. Press the [ENTER] key.

The indication "LOAD SURE?" appears on the display, to verify the restore process.

# 8. To execute the restore process, press the [ENTER] key. If you wish to cancel the process, press the [EXIT] key instead.

When restore starts, the indication "LOAD wait..." appears on the display.

When the project backup spans several CD-R/CD-RW discs, a message prompting the user to insert the next disc appears after data from the first disc have been read.

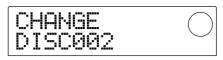

# **9.** When the above message appears, insert the next CD-R/CD-RW disc, and press the [ENTER] key.

The restore operation resumes. The new disc number and the indication "wait..." appear on the display.

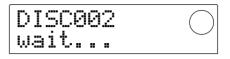

To cancel the operation, press the [EXIT] key to bring up the indication "CANCEL?" on the screen, and then press the [ENTER ] key.

### Νοτε 🔘

When a backup spans several media volumes, be sure to insert the discs in the same order as during backup. Otherwise correct restoration is not possible.

## **10.** Repeat the above steps until the entire project is restored.

When the restore operation is finished, the display indication changes to "LOAD COMPLETE".

**11.** To return to the main screen, press the [EXIT] key several times.

### Restoring from a ZIP or MO drive

- **1.** Verify that the ZIP or MO drive is properly connected to the MRS-1044 series.
- **2.** In the main screen, press the [PROJECT/UTILITY] key.
- Use the cursor [◄]/[►] keys to make the display indicate "UTILITY BACKUP", and then press the [ENTER] key.

### **Νοτε**

If the above menu does not appear, the MRS-1044 series has not properly recognized the ZIP or MO drive. Check the power on/off condition of the drive and the SCSI connection.

### Use the cursor [◄]/[►] keys to make the display indicate "BACKUP LOAD", and then press the [ENTER] key.

The indication "LOAD InsDisk1" appears on the display.

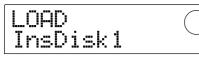

If the unit detects that both a CD-R/RW drive and another SCSI device are connected, a screen to select the restore source appears when you press the [ENTER] key in step 4. Use the cursor [◄]/[▶] keys to select "ExtDRV" and press the [ENTER] key.

**5.** Insert the ZIP or MO disk (disk number 1) with the stored project into the drive, and press the [ENTER] key.

The name of the project to be restored and the new project number are shown on the display.

If you wish to check the restore source directory, press the cursor  $[\mathbf{\nabla}]$  key.

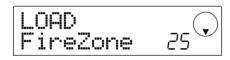

### 🔵 Νοτε 🔘

- If a project backup spans several volumes, make sure that the first disk inserted is the first disk for that project. If another disk is inserted, the project name will not be displayed.
- To change the restore source disk, press the [EXIT] key and repeat the procedure from step 4.
- 6. Turn the dial to select a restore source project, and press the [ENTER] key.

The indication "LOAD SURE?" appears on the display, to verify the restore process.

7. To execute the restore process, press the [ENTER] key. If you wish to cancel the process, press the [EXIT] key instead.

When restore starts, the indication "LOAD wait..." appears on the display.

When the project backup spans several ZIP or MO disks, a message prompting the user to insert the next disk appears after data from the first disk have been read.

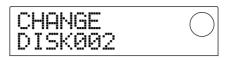

**8.** When the above message appears, insert the next ZIP or MO disk, and press the [ENTER] key.

The restore operation resumes. The new disk number and the indication "wait..." appear on the display.

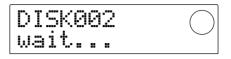

To cancel the operation, press the [EXIT] key to bring up the indication "CANCEL?" on the screen, and then press the [ENTER] key.

### **Νοτε**

When a backup spans several media volumes, be sure to insert the disks in the same order as during backup. Otherwise correct restore is not possible.

### **9.** Repeat the above steps until the entire project is restored.

When the restore operation is finished, the display indication changes to "LOAD COMPLETE".

**10.** To return to the main screen, press the [EXIT] key several times.

### Restoring from a hard disk

- **1.** Verify that the hard disk is properly connected to the MRS-1044 series.
- 2. In the main screen, press the [PROJECT/UTILITY] key.
- Use the cursor [◄]/[►] keys to make the display indicate "UTILITY BACKUP", and then press the [ENTER] key.

### **Νοτε**

If the above menu does not appear, the MRS-1044 Series has not properly recognized the hard disk. Check the power on/off condition of the hard disk and the SCSI connection.

### Use the cursor [◄]/[►] keys to make the display indicate "BACKUP LOAD", and then press the [ENTER] key.

The name of the project to be restored and the new project

number are shown on the display. If you wish to check the restore source directory, press the cursor  $[\mathbf{\nabla}]$  key.

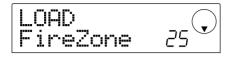

**5.** Turn the dial to select a restore source project, and press the [ENTER] key.

The indication "LOAD SURE?" appears on the display, to verify the restore process.

6. To execute the restore process, press the [ENTER] key. If you wish to cancel the process, press the [EXIT] key instead.

When restore starts, the indication "LOAD wait..." appears on the display. When the restore operation is finished, the display indication changes to "LOAD COMPLETE".

**7.** To return to the main screen, press the [EXIT] key several times.

### **Deleting backup data**

You can delete backup data (directories) from the media used for backup (ZIP disk or MO disk or hard disk), if the data is no longer needed.

🔵 Νοτε 🔘

Data saved on a CD-R/CD-RW disc cannot be deleted. In case of a CD-RW disc, it is possible to delete the entire disc in one operation, for later reuse ( $\rightarrow$  p. 18).

**1.** Verify that the SCSI device is connected correctly to the MRS-1044 series.

### 🔵 Νοτε 🔘

Once a directory has been deleted, it cannot be restored. Take care not to accidentally delete a directory that you may still need.

- **2.** When using a MO drive, or ZIP drive, make sure that the correct disk is inserted.
- **3.** In the main screen, press the [PROJECT/UTILITY] key.
- 4. Use the cursor [◄]/[►] keys to make the display indicate "UTILITY BACKUP", and then press the

### [ENTER] key.

### 🔵 Νοτε 🔘

If the above menu does not appear, the MRS-1044 series has not properly recognized the SCSI device. Check the power on/off condition of the device and the SCSI connection.

 Use the cursor [◄]/[►] keys to make the display indicate "BACKUP DELETE", and then press the [ENTER] key.

The screen for selecting the project to delete appears.

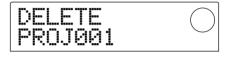

**6.** Turn the dial to select the project to be deleted, and press the [ENTER] key.

The indication "DELETE SURE?" appears on the display, to verify the delete process.

7. To execute the delete process, press the [ENTER] key. If you wish to cancel the process, press the [EXIT] key instead.

When delete starts, the indication "DELETE wait..." appears on the display.

When the delete operation is finished, the display indication changes to "DELETE COMPLETE".

### **8.** To return to the main screen, press the [EXIT] key several times.

### 🔍 Νοτε 🔘

- When wishing to delete backup data spanning several media volumes, repeat the above procedure for each volume.
- Always verify the directory name, to make sure that you do not accidentally delete another project.

# **Formatting an External Storage Device**

The MRS-1044 series can format a connected hard disk or media in a connected ZIP or MO drive. This is required before using ZIP or MO media or a hard disk for the first time.

### 🔵 Νοτε 🔘

When formatting is executed, all data present on the media is lost and cannot be restored. Take care not to accidentally format a disc which contains data that you wish to keep.

- **1.** Verify that the SCSI device is properly connected to the MRS-1044 series.
- **2.** When using a MO or ZIP drive, make sure that a suitable disk is inserted.
- **3.** In the main screen, press the [PROJECT/UTILITY] key.
- Use the cursor [◄]/[►] keys to make the display indicate "UTILITY BACKUP", and then press the [ENTER] key.

### 🔵 Νοτε 🔘

If the above menu does not appear, the MRS-1044 series has not properly recognized the SCSI device. Check the power on/off condition of the device and the SCSI connection.

### Use the cursor [◄]/[►] keys to make the display indicate "BACKUP FORMAT", and then press the [ENTER] key.

The indication "FORMAT SURE?" appears on the display, to verify the formatting process.

6. To execute the formatting process, press the [ENTER] key. If you wish to cancel the process, press the [EXIT] key instead.

When formatting starts, the indication "FORMAT wait..." appears on the display.

When formatting is finished, the display indication changes to "FORMAT COMPLETE".

# **7.** To return to the main screen, press the [EXIT] key several times.

# **Returning the MRS-1044CD to the Factory Default Condition**

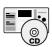

The model MRS-1044CD comes with a CD-ROM labeled "Recovery Disc". This section explains how to use this disc for returning the unit to the factory default condition.

**Caution!** When the MRS-1044CD is returned to the factory default condition, all projects created by the user will be deleted. Proceed with care. Back up all project data that you want to keep.

- **1.** Verify that power to the MRS-1044CD is turned on. Press the eject button on the front panel to open the CD-R/RW drive tray.
- **2.** Place the supplied CD-ROM labeled "Recovery Disc" on the tray, and give the tray a light push.

The CD-R/RW drive tray closes.

**3.** Turn power to the MRS-1044CD off, and then turn it on again.

When the unit is turned on with the "Recovery Disc" in the tray, a special mode called "CD-ROM mode" is activated.

When started in CD-ROM mode, the display shows "FacRcvr All Init".

**Q11** Init

### 4. Press the [ENTER] key.

The display now shows the indication "FacRcvr Sure?".

**5.** To perform the factory recovery process, press the [ENTER] key once more.

The recovery process starts. When it is completed, the display shows "FacRcvr Done".

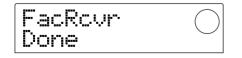

**6.** When the factory recovery process is complete, press the eject button, remove the "Recovery Disc", and turn the MRS-1044CD off.

When you next switch the MRS-1044CD on, it will be in normal mode.

# Troubleshooting

If there are problems during MRS-1044 series or SCSI device operation, check the following points first.

### MRS-1044 series does not recognize SCSI device

- Check whether SIB-01 is correctly installed.
- Check whether MRS-1044 series system has been updated to version 2.0
- Check whether SCSI cable is correctly connected, and whether SCSI device is powered.
- Check whether SCSI ID setting is appropriate.
- Check whether terminator is installed in the last device, or internal terminator has been set to ON. In rare cases, removing the terminator may improve operation stability.

### Audio CDs created with the MRS-1044 series cannot be played on an ordinary CD player

- Check whether the disc was finalized.
- Check whether the CD player is an old model. On some old CD players, audio CDs created with CD-R discs will not play properly, even if the disc was finalized.

Audio CDs created with CD-RW discs will not play on normal CD players.

### Audio data cannot be written to the CD-R/CD-RW media

• Check whether the disc has already been finalized.

### Backup cannot be performed

- Check whether the CD-R/CD-RW disc already contains other audio data.
- · Check whether the hard disk has enough capacity.

### A backup spanning multiple volumes cannot be restored

- Was the correct disc inserted?
  - When the backup was performed by project, insert disc number 1. When the entire hard disk was backed up, insert the disc which contains the first project to be restored.

# While UIB-01 is being used, access indicator remains lit.

 When the UIB-01 is installed in the MRS-1044CD model and the unit is in USB mode, the disc access indicator may remain constantly lit. This does not consist a problem, and you can use the USB mode normally.

# When trying to execute a command, one of the following messages appears.

### [MO drive, ZIP drive, or hard disk related]

| NO DIR Directory does not exist.               |
|------------------------------------------------|
| INSERT DISKxxx Insert the disk with the number |
| XXX.                                           |
| FULL Hard disk does not have                   |
| sufficient space.                              |
| NO DATA No applicable data exists.             |
| SAME DIR Directory with the same name          |
| already exists.                                |

### [CD-R/RW drive related]

| FULL CD-R/CD-RW disc does not                  |
|------------------------------------------------|
| have sufficient space.                         |
| INSERT DISCxxx Insert the disc with the number |
| XXX.                                           |
| NO AUDIO Disc other than audio CD is           |
| inserted in CD-R/RW drive.                     |
| NO DATA No applicable data exists.             |
| NO DISC No disc inserted in CD-R/RW            |
| drive.                                         |
| NotBLANK CD-R/CD-RW disc is not                |
| blank.                                         |
| NOT CD-R Disc inserted in CD-R/RW              |
| drive is not a CD-R/CD-RW                      |
| disc.                                          |

### [MRS-1044 related]

| HDD FULL        | Internal hard disk of MRS-       |
|-----------------|----------------------------------|
|                 | 1044 is full.                    |
| PRJ FULL ······ | No more projects can be          |
|                 | created on internal hard disk of |
|                 | MRS-1044.                        |

### List of Additional Effect Patches in MRS-1044CD/MRS-1044 Version 2.0

| No. | PATCH NAME | Comment                                                                                                    |
|-----|------------|----------------------------------------------------------------------------------------------------|
| 15  | WideDrms   | Wide stereo effect for any drums, very effective when used on MRS 'DRUM' track.                                            |
| 16  | DanceDrm   | Pushes overall level, and especially bass, to the maximum.                                                                 |
| 17  | Octaver    | Adds lower octave control mix with the Pitch-Balance parameter.                                                            |
| 18  | Percushn   | Adds air, presence and stereo imaging, especially effective on hand percussion                                             |
| 19  | MoreTone   | Isolates and pushes the mid-range band for more tone on 'flat' sounding instruments. Adds body to distorted rhythm guitar. |
| 20  | SnrSmack   | Adds 'snap' to drum track good way to add presence to MRS 'DRUM' track.                                                    |
| 21  | Shudder!   | This special effect is great for techno tracks.                                                                            |
| 22  | SwpPhase   | Highly resonant phaser effect for many types of tracks.                                                                    |
| 23  | DirtyBiz   | Adds distorted texture control the RingMod Rate parameter for pitched or not-pitched effect.                               |
| 24  | Doubler    | Adds a 'second voice' especially good for vocals.                                                                          |

### ■ LINE ALGORITHM

### MASTERING ALGORITHM

| No. | PATCH NAME | Comment                                                                                             |
|-----|------------|----------------------------------------------------------------------------------------------------|
| 12  | RockShow   | Adds live feeling to rock mix.                                                                      |
| 13  | Exciter    | Lo-Fi effect in the compressor module removes low end and adds slight distortion to mids and highs. |
| 14  | Clarify    | Adds a high end sheen to any mix, bringing out details.                                             |
| 15  | VocalMax   | Brings the vocals to the foreground, especially helpful in thick textured music.                    |
| 16  | RaveRez    | 'Submerged' special effect using swept bandpass filter.                                             |

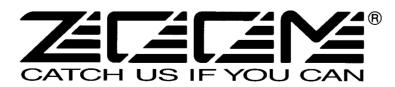

ZOOM CORPORATION NOAH Bldg., 2-10-2, Miyanishi-cho, Fuchu-shi, Tokyo 183-0022, Japan PHONE: +81-42-369-7116 FAX: +81-42-369-7115 Web Site: http://www.zoom.co.jp

Printed in Japan MRS-1044CD - 5000-1